## Step.0 申告を行う前に

#### 1.注意事項

・複数のタブ、ブラウザで同時に申告画面を開かないでください。

### 2.準備する書類

年末調整の申告を行うには、以下の書類が必要です。

□扶養親族に収入がある場合は収入がわかる書類(給与支払見込証明書・年金額改定通知書等) □本人または扶養親族が障がい者である場合は身体障害者手帳の写し

保険料控除がある場合

□保険料控除証明書(原本)

保険会社から送付されます。受取人の名前をご確認ください。 本学の2022年WEB年末調整一括申告では電子的控除証明書は対応していません

住宅控除がある場合

□借入金の年末残高証明書(原本)

□税務署が発行した住宅借入金等特別控除申告書/証明書

初年は税務署にて確定申告します。

その後、控除年数分まとめて税務署から用紙が送られています。

手元にない方は税務署に問合せてください。

【注意】今年住宅を購入された方は年末調整の申告はできません。 税務署での確定申告が必要です。

### 3.基本的な操作方法

利用するメニューは「年末調整一括申告」です。

※メニューの並び順は個人ごとに異なる可能性があります。

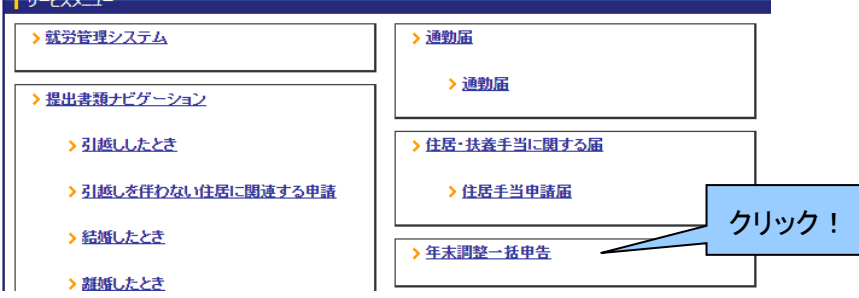

途中で中断したくなった場合には、各画面の一番下にある「一時保存」を押してください。

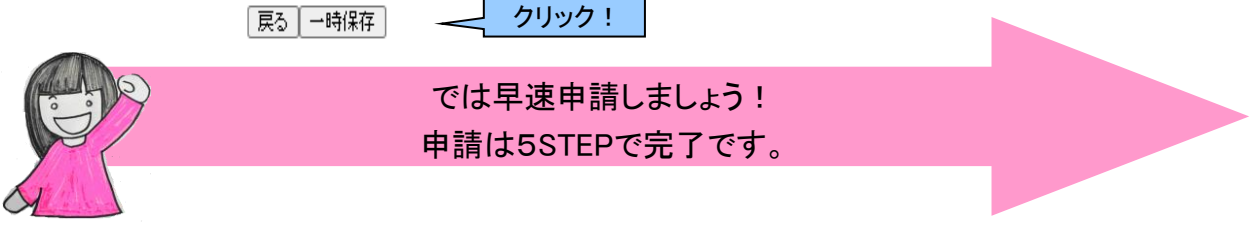

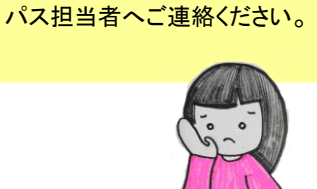

申請に関してわからない点が ある場合は、最終頁の各キャン

## Step.1 登録情報を確認する 上から順番に、現在登録されている内容を確認します

### ①あなたの情報を確認します

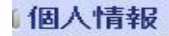

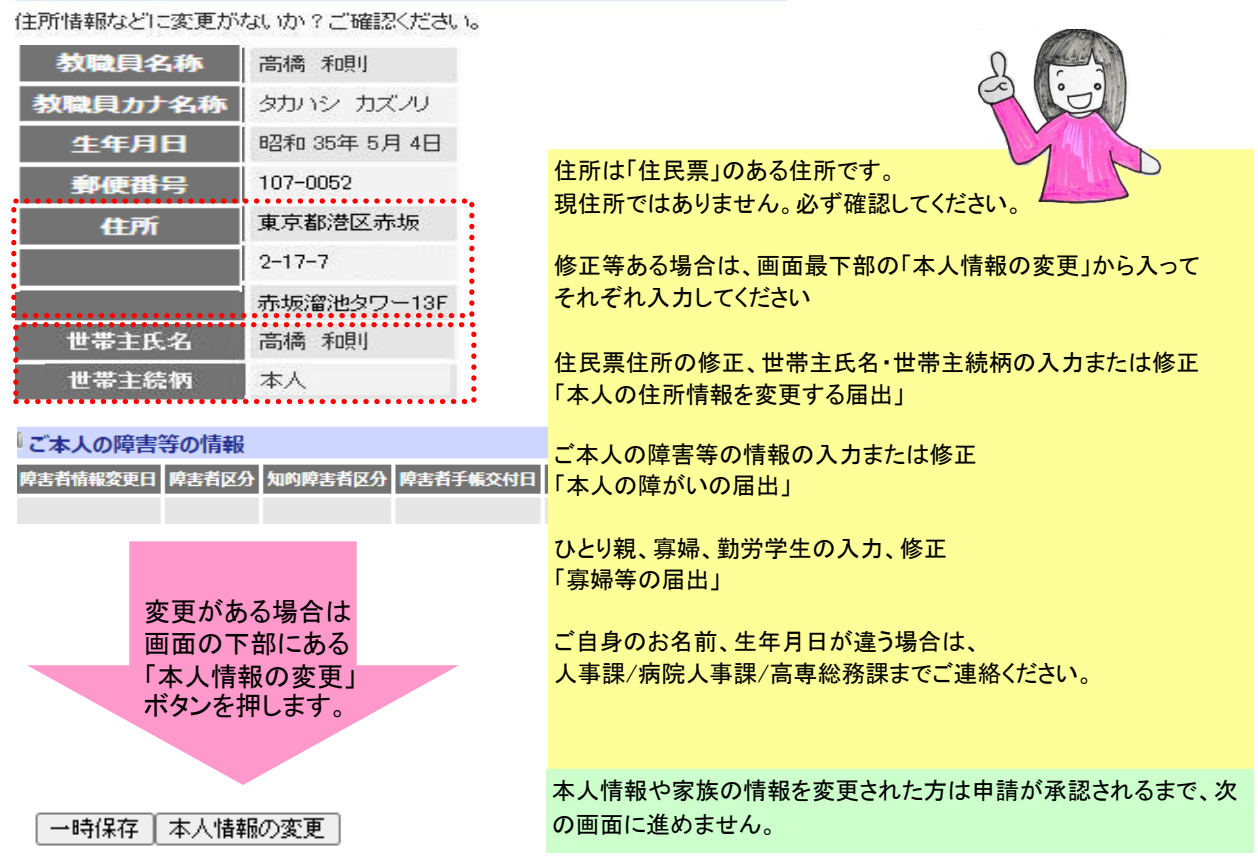

②配偶者の情報、家族の情報を確認します

表示されている区分(扶養・扶養外)、生年月日や同居・別居、住所が 正しいか確認してください。

※配偶者の情報に変更がある場合(就職・離婚等)は人事課/病院人事課/高専総務課までご連絡く ださい。WEB画面上では変更できません。 家族の情報に変更がある場合は、サービスメニュー>「ご家族の情報を変更するとき」等から申請い ただくか人事課**/**病院人事課**/**高専総務課までご連絡ください。

人事課/病院人事課/高専総務課で変更内容を承認するまで申請はストップしてください。

控除対象扶養家族には「所得」の制限があります。 収入がある場合には「本年の所得計算画面へ移動」ボタンを押してください。

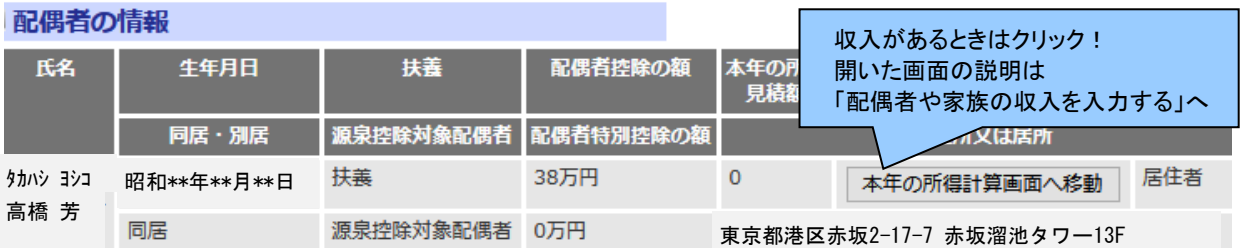

扶養対象外配偶者で所得が133万円以下の方は、配偶者特別控除の対象となります。 「本年の所得計算画面へ移動」ボタンを押して所得金額を入力してください。 所得の入力がない場合、配偶者特別控除を受けることができません。

※2020年以降、対象となる配偶者の合計所得金額が、 38万円超123万円以下から、 48万円超133万円以下 に改正されました。

夫婦の双方がお互いに配偶者特別控除の適用を受けることはできません。 (控除はいずれか一方のみ )

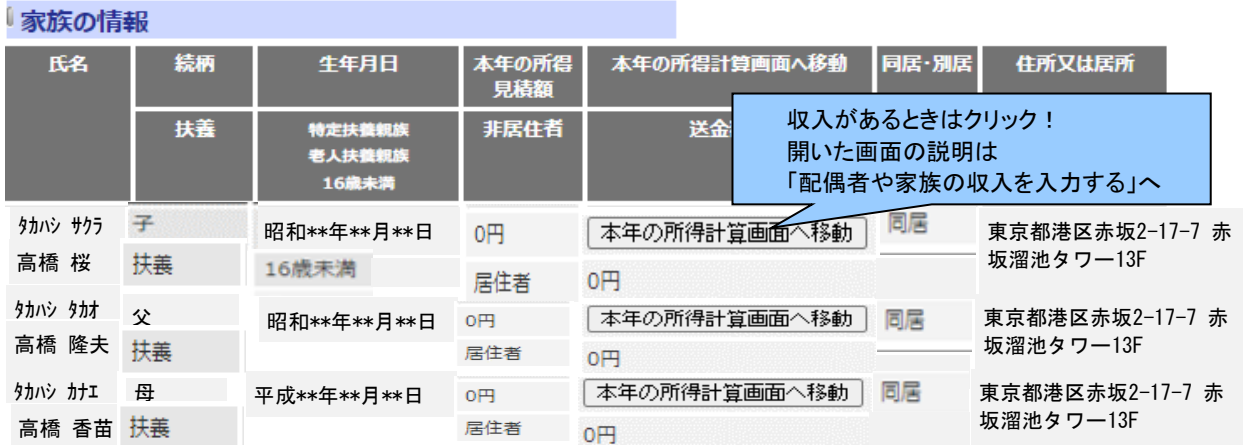

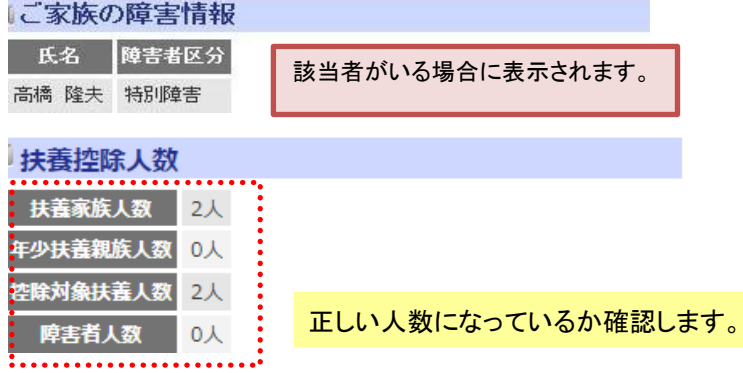

### ③その他以下確認します

#### 「本人の所得金額

あなたの本年中の合計所得金額の見積額 0円

t, 所得計算画面へ移行 所得計算画面へ移行

本人の所得額については、本学で計算した給与額を利用しますので入力不要です。 それ以外の所得があれば「本年の所得計算画面へ移行」ボタンを押して入力してください。

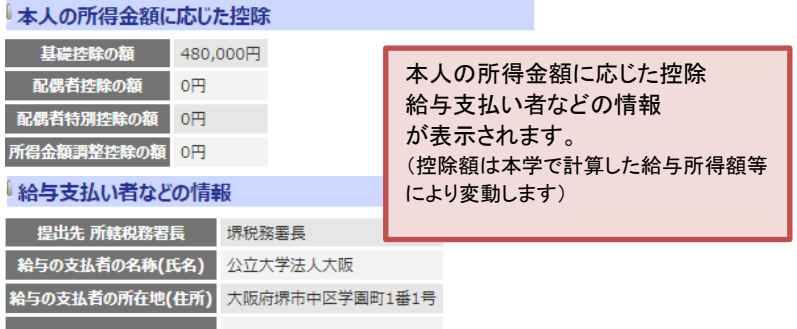

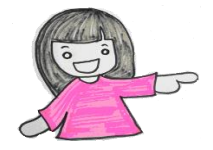

④確認が終わったら「次へ」すすみます

|次へ

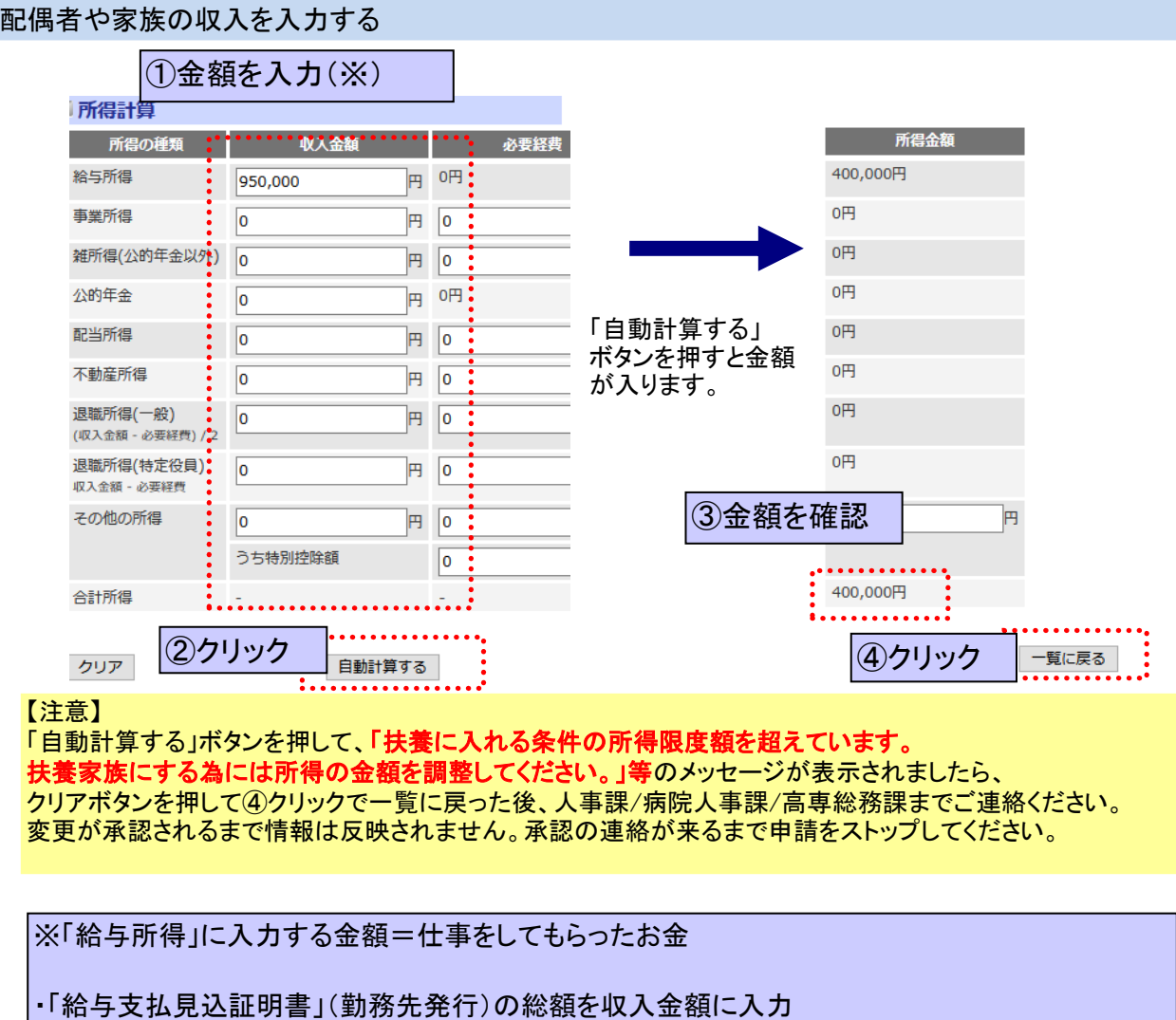

■・昨年と同程度の収入で、昨年の源泉徴収票がある場合

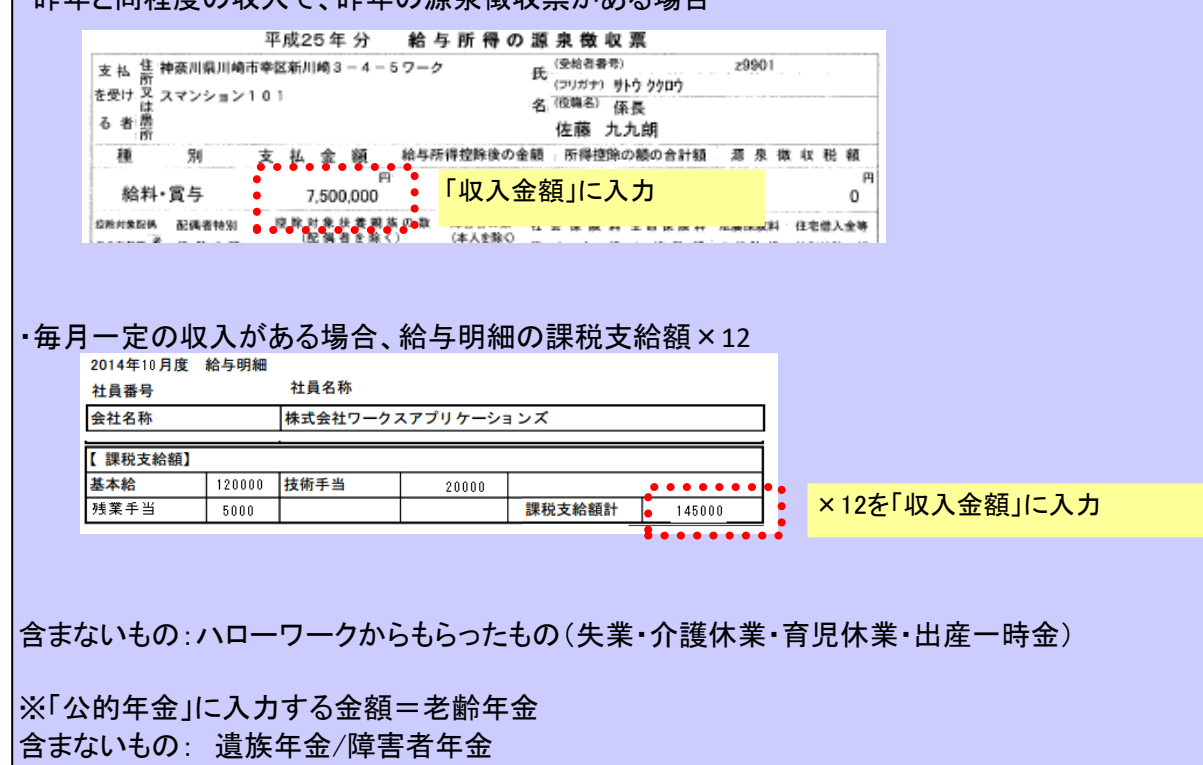

# Step2.保険料控除を申告する 保険料控除に関する情報を登録します。 個人で加入している保険がない方または、確定申告される方は「次へ」 展る 一時保存 「自動計算する」 [次へ] クリック! 個人で加入している保険がある方は登録します。 保険会社等から今年の控除証明書が届いていますか? 登録の前に 本学の2022年WEB年末調整一括申告では電子的控除証 明書は対応していません

生命保険料控除証明書の内容に従って入力してください。

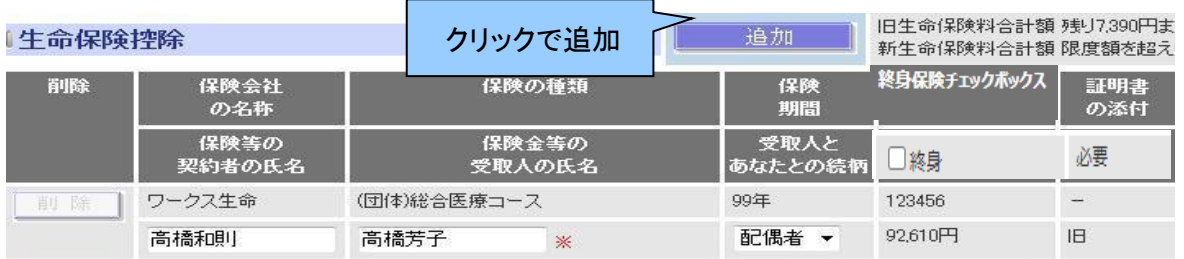

### 控除に利用できる金額には限度があります。限度を超えた場合、以下のように表示されます。

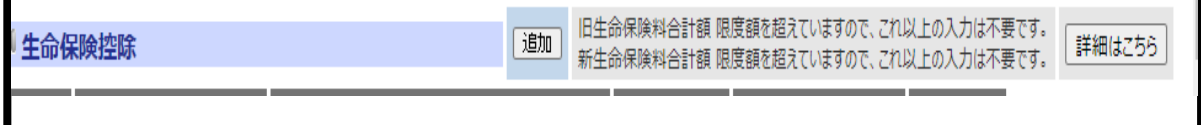

全ての入力が終わったら「自動計算する」ボタンを押し、直上の合計額・控除額・細目を確認します

|戻る | 一時保存 |

自動計算する クリックで計算 !

次ページ以降は保険会社から送られてきた証明書の

どの項目をどこに入力するかについて番号の対応で説明します。

なお、本資料の証明書はイメージです。保険会社によって形式は異なります。

「次へ」

## 生命保険・介護保険料

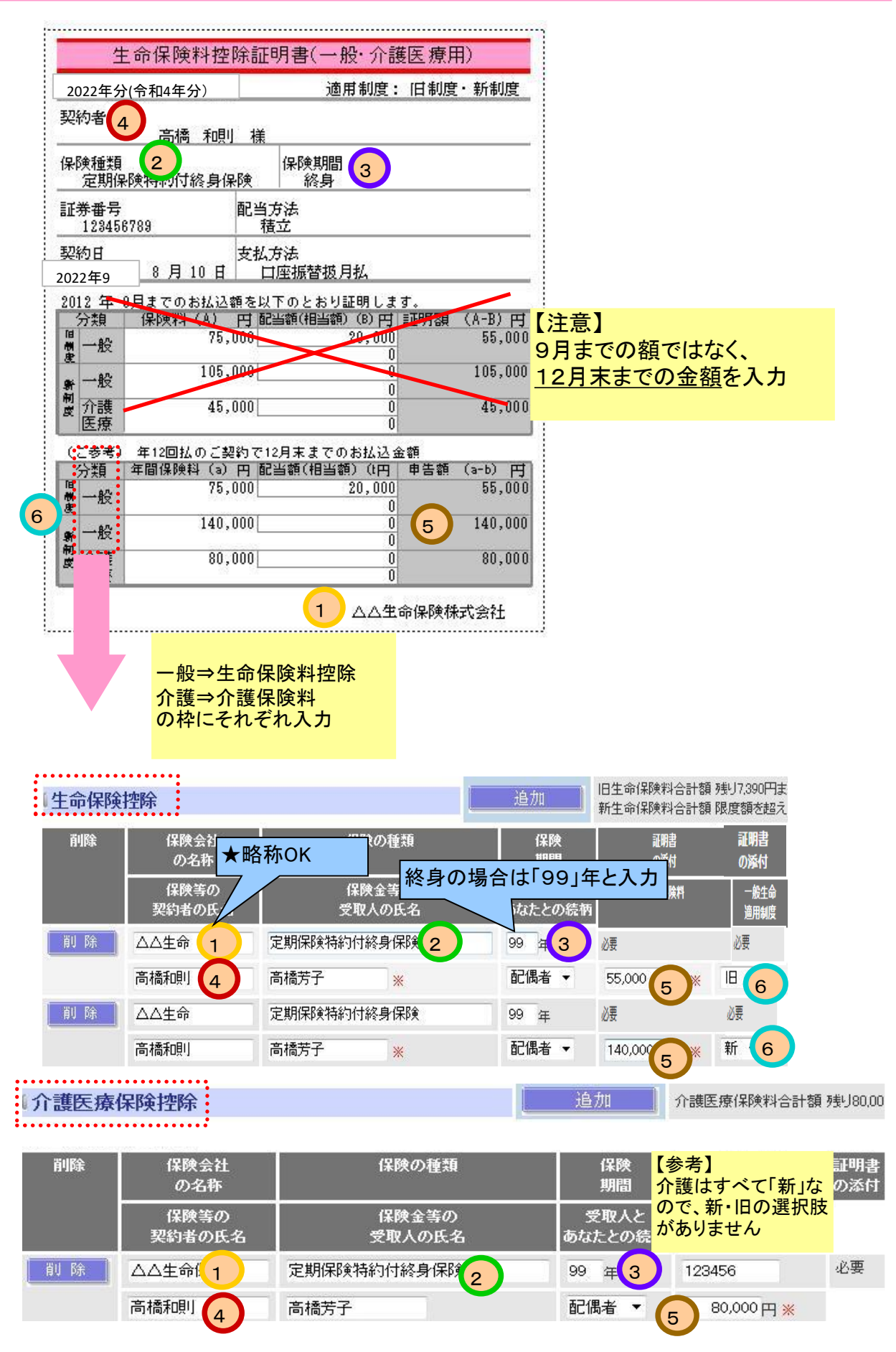

# 個人年金保険料

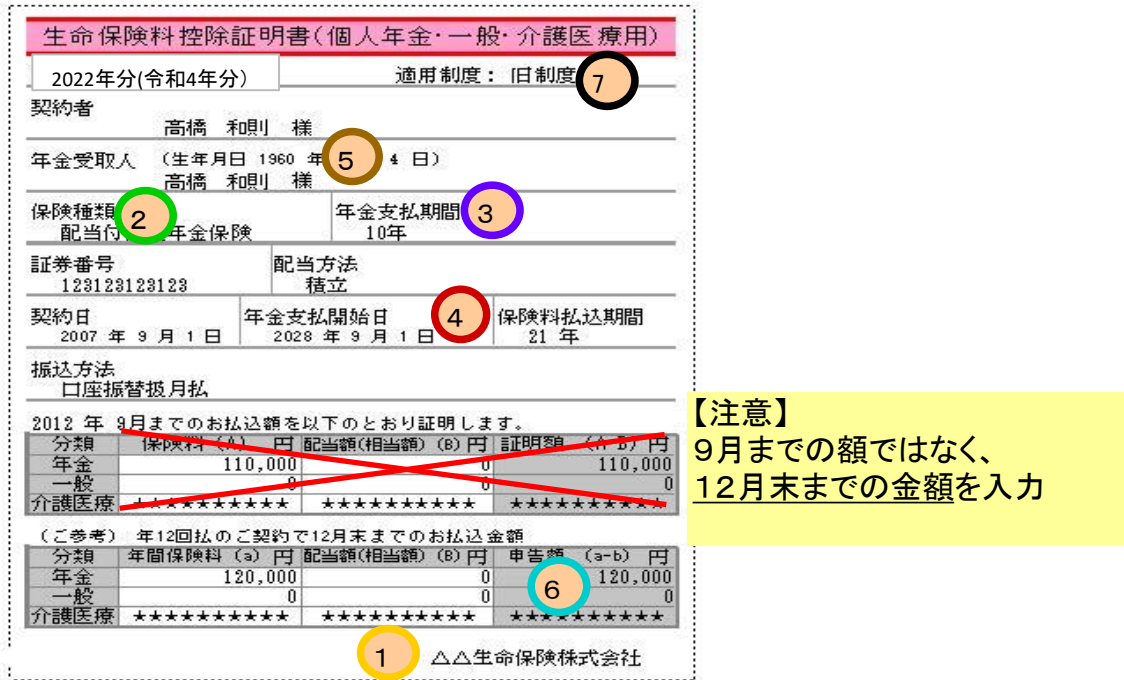

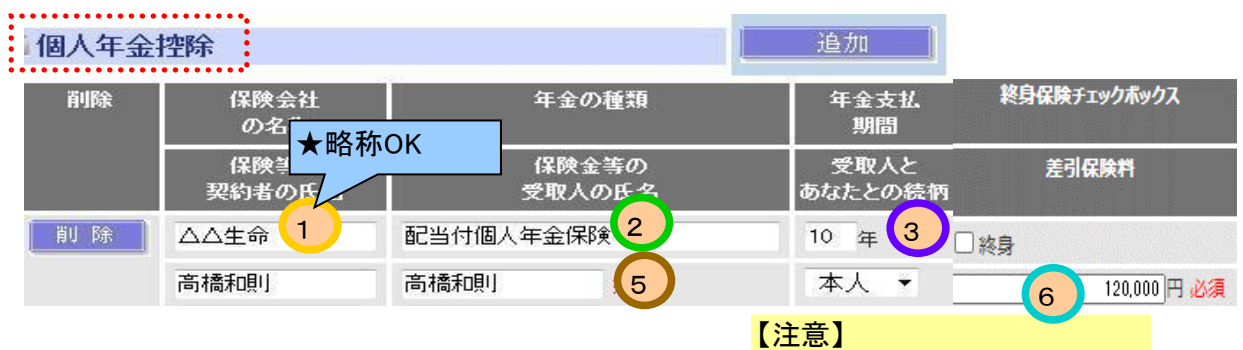

受取人が本人または配偶者の 場合に限り申告できます。

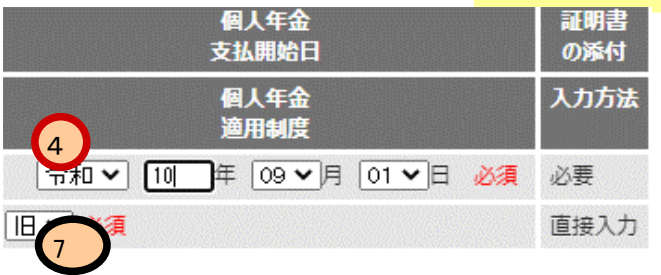

# 地震保険料

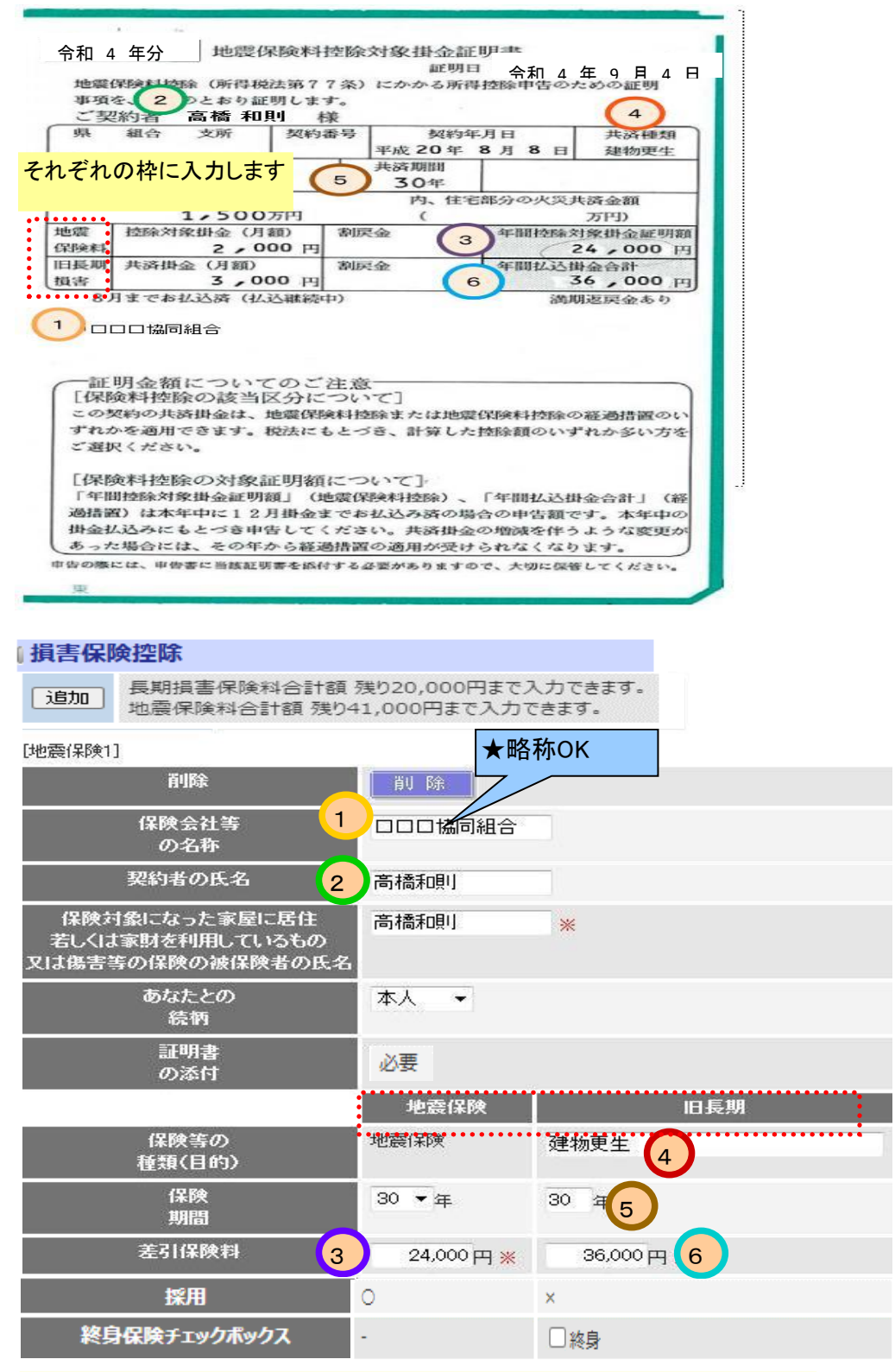

1枚の証明書に両方記載ある場合は「地震保険」「旧長期保険」の欄にそれぞれ入 力してください。

ただし、制度上はどちらかの控除しか受けられません。

「自動計算する」ボタンを押すと、有利な方が選択され、控除に利用されます。

### 国民年金保険料

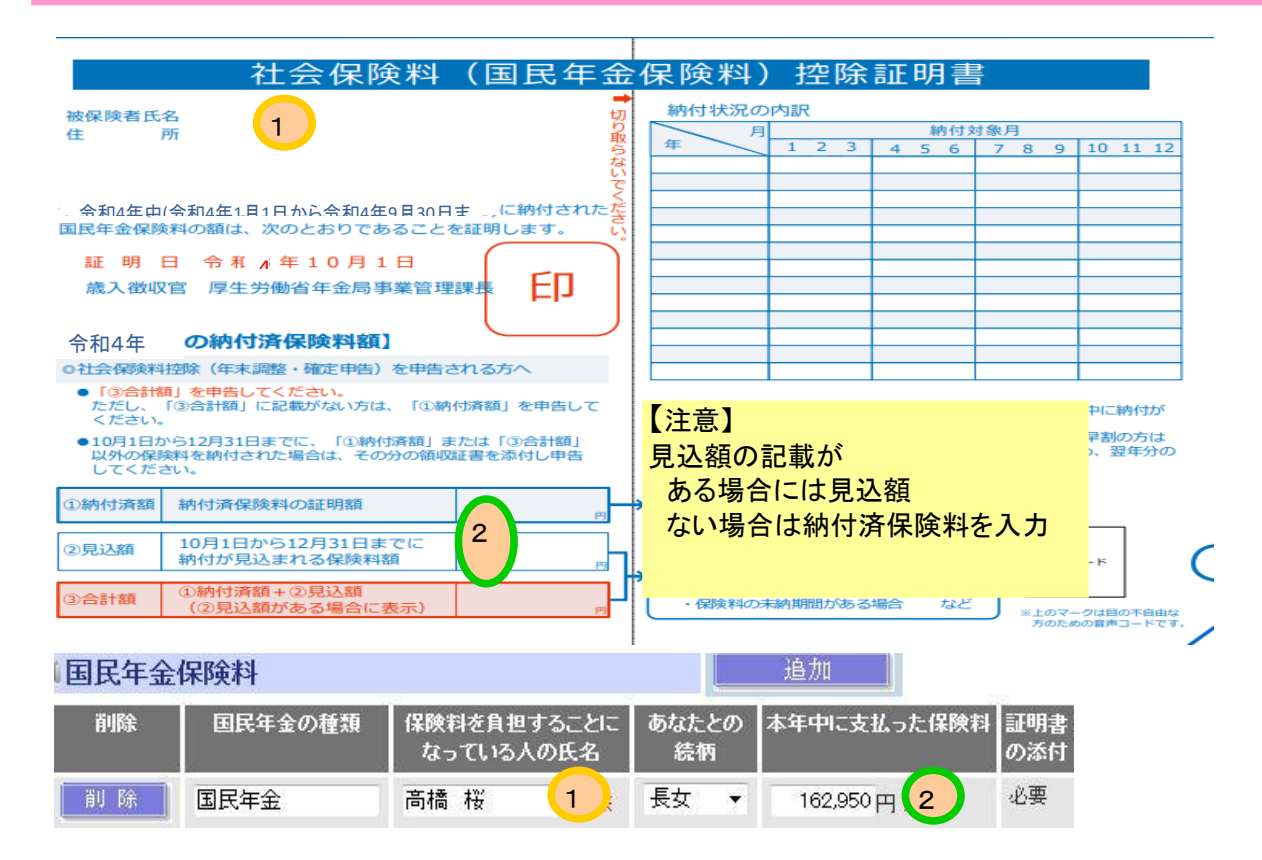

## 社会保険料(国民年金以外)

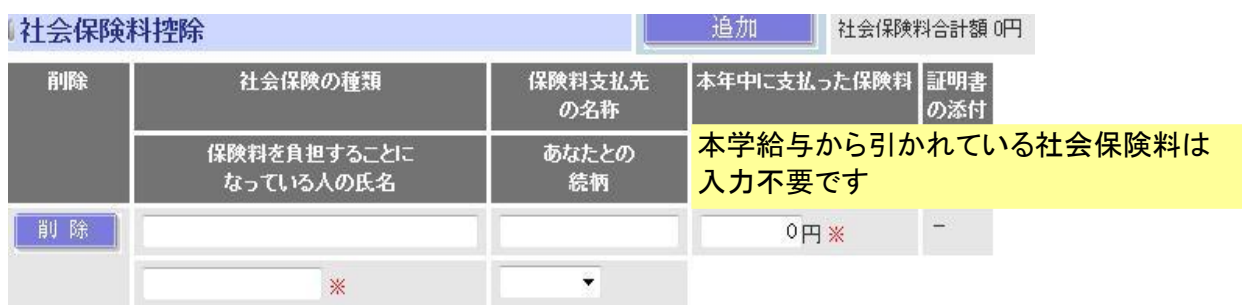

### 個人型確定拠出年金(iDeCo)等掛金控除

#### 小規模企業共済等掛金控除

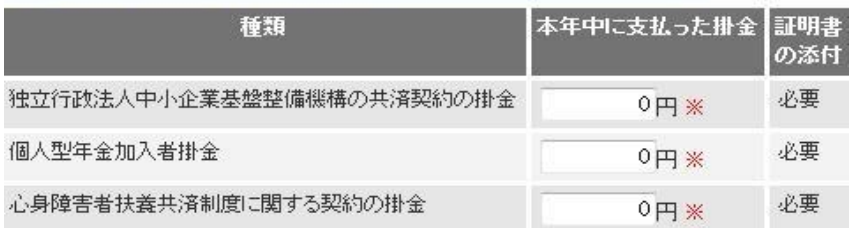

# 入力が終わったら「次へ」すすみます クリック! 展る 一時保存 自動計算する

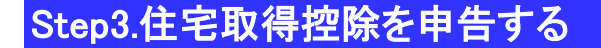

住宅借入金等特別控除に関する情報を登録します。

申告が必要かどうか、どの入力方法かを確認します

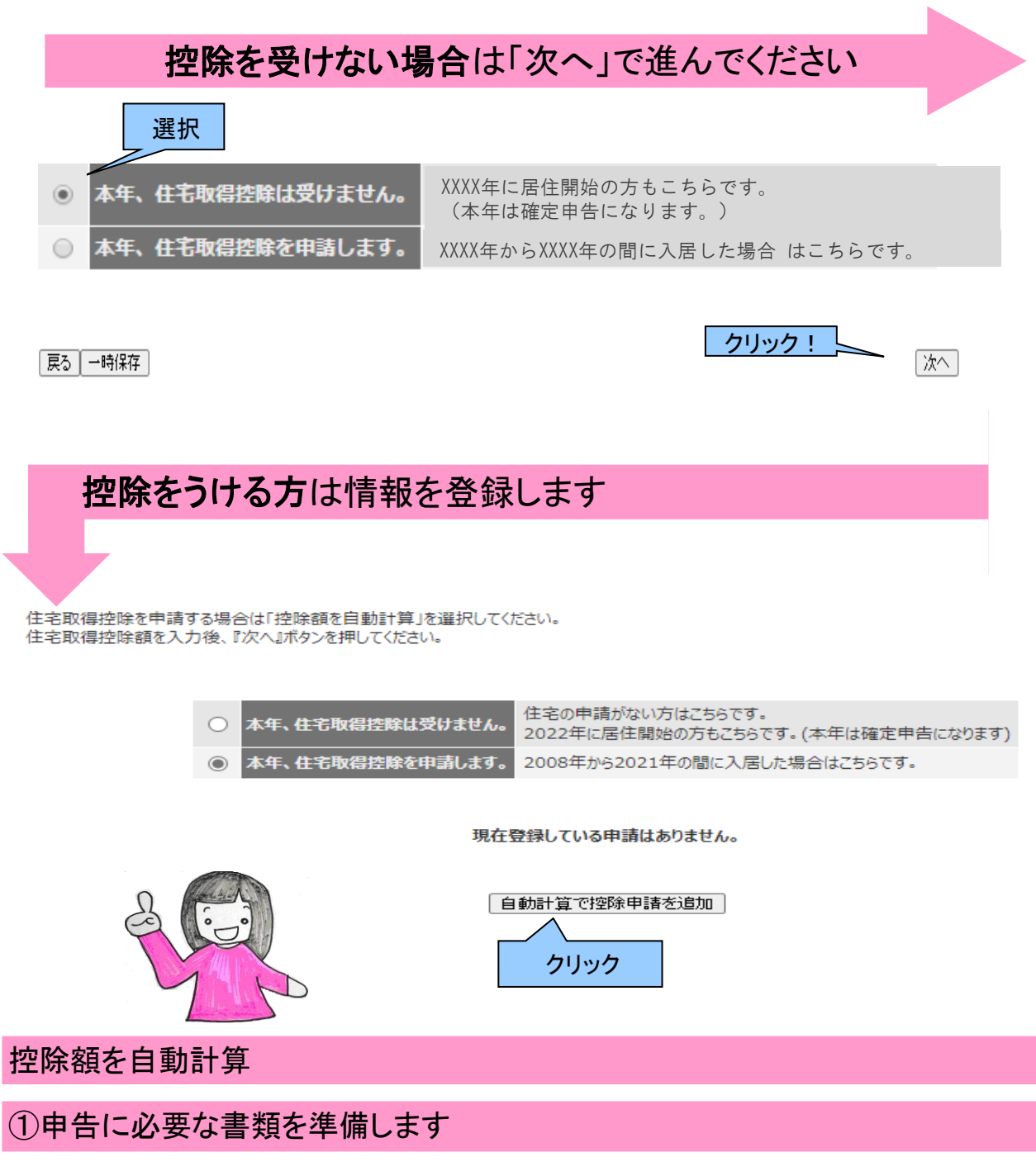

【準備する書類】

・住宅控除申告書(各税務署から発行されたもの)

・残高証明書(各金融機関より送付されるもの)

### <住宅控除申告 1ページ目>

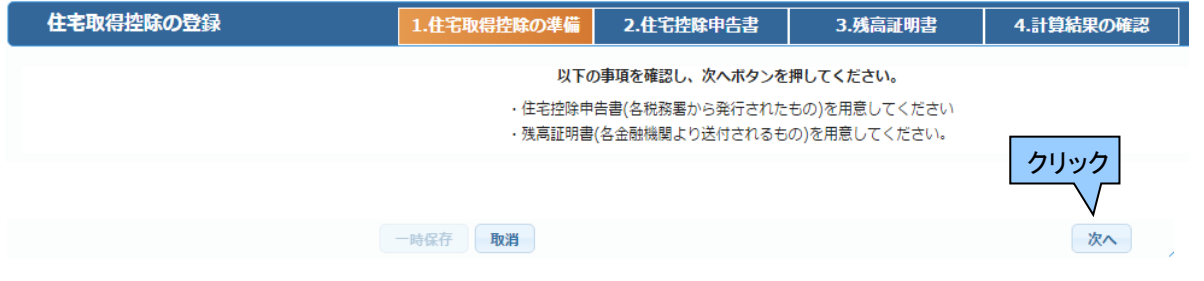

## ②税務署から送付された証明書の情報を記載します

住宅借入金等特別控除にはいくつかの区分があります。 区分によって控除率、上限額が異なるため、証明書(申告書下部)の記載で必ず確認します

■ 2018年までの取得

証明書部分の 居住開始日の横 石土所力ロンス<br>用紙右下の枠外の記載<br>を確認することで選択する制度を判断できます。

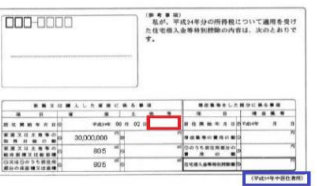

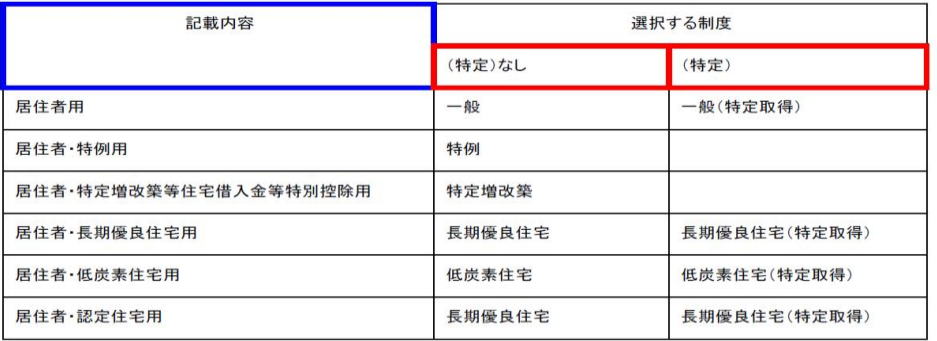

■ 2019年以降の取得

証明書部分の <sub>冊の 冒 印</sub>力 3)<br>居住開始日の横<br>用紙中央の枠外の記載 

<sup>合和2年分</sup>年末調整のための (特定増改築等) 住宅借入金等特別控除証明書 **DNE-0009** -<br>- 左記の方が、今4×1年分の所得税について次の<br>- 法用を受けていることを証明します。<br>- 適用を受けていることを証明します。 束京都港区是5-8-1 es 2 \* 10 # 16 #<br>E este = ####rccco<mark>e™ #</mark>  $w\neq \pm\,$  $_{\rm{IR}}$ 選択する制度

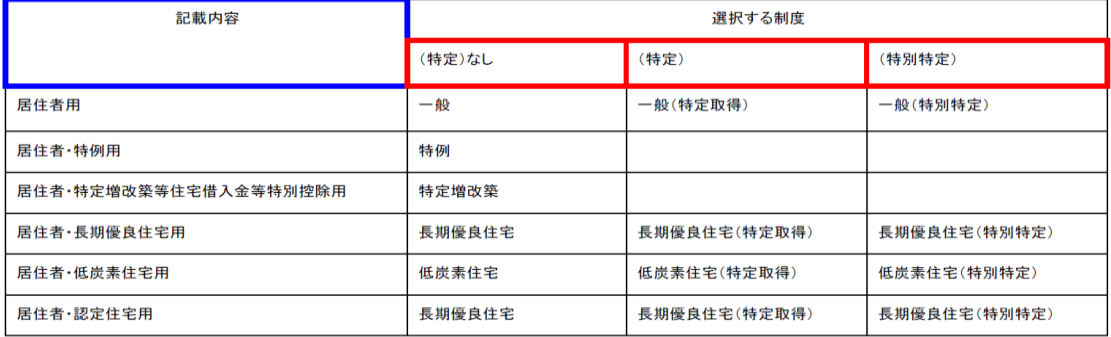

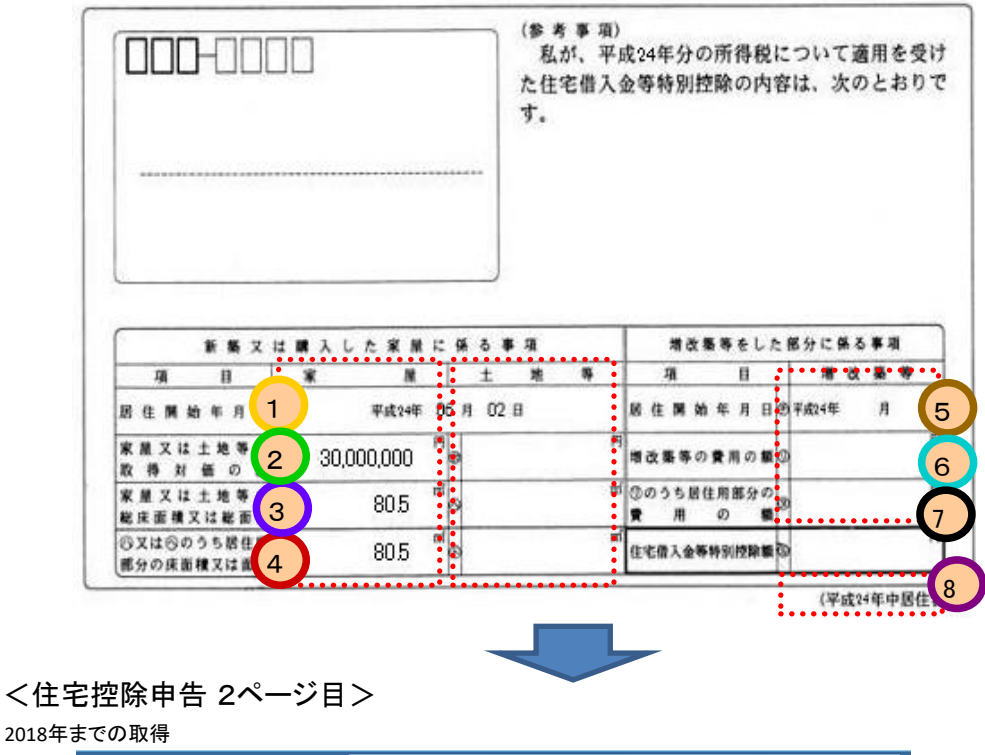

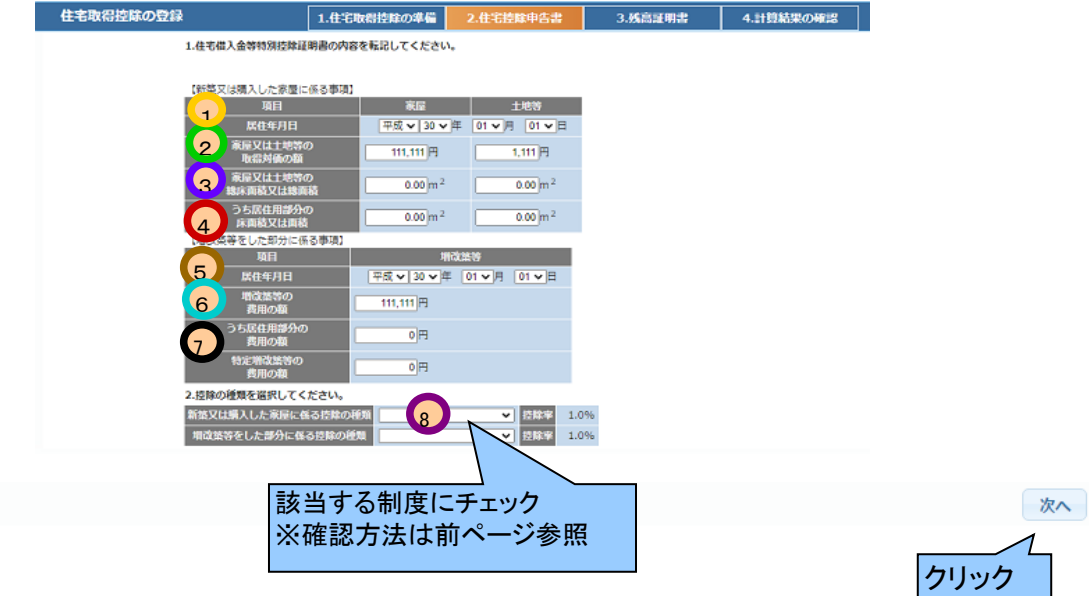

#### 年以降の取得は、以下の画面に証明書の記載に従い入力してください。

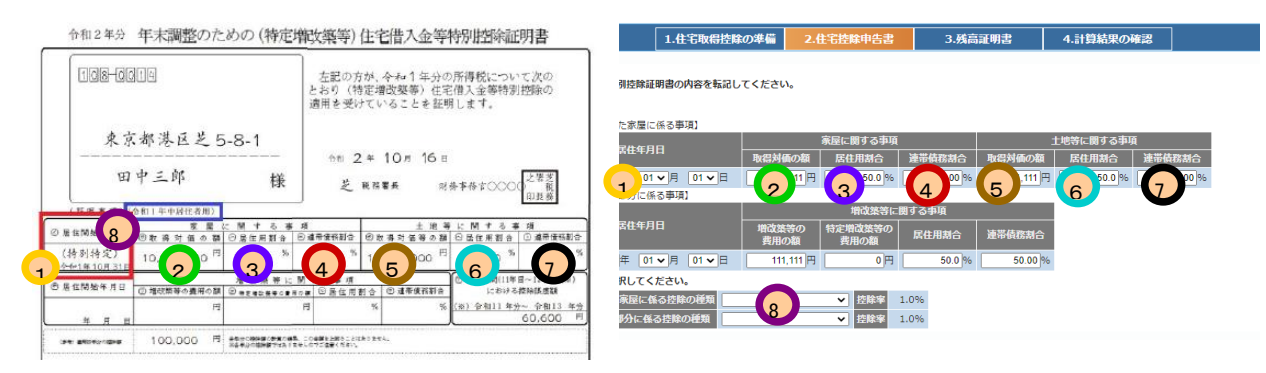

# ③銀行から送られてきた残高証明書の内容を転記します

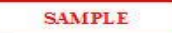

住宅取得資金に係る借入金の年末残高等証明書

(別添)

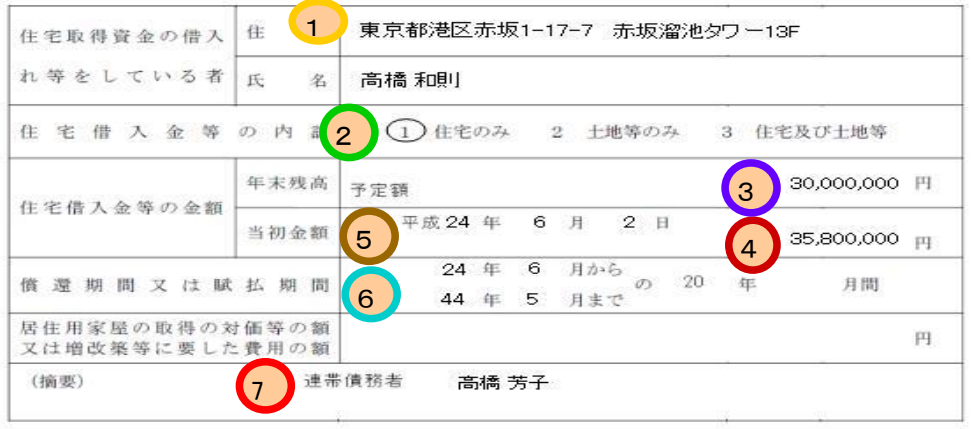

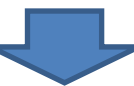

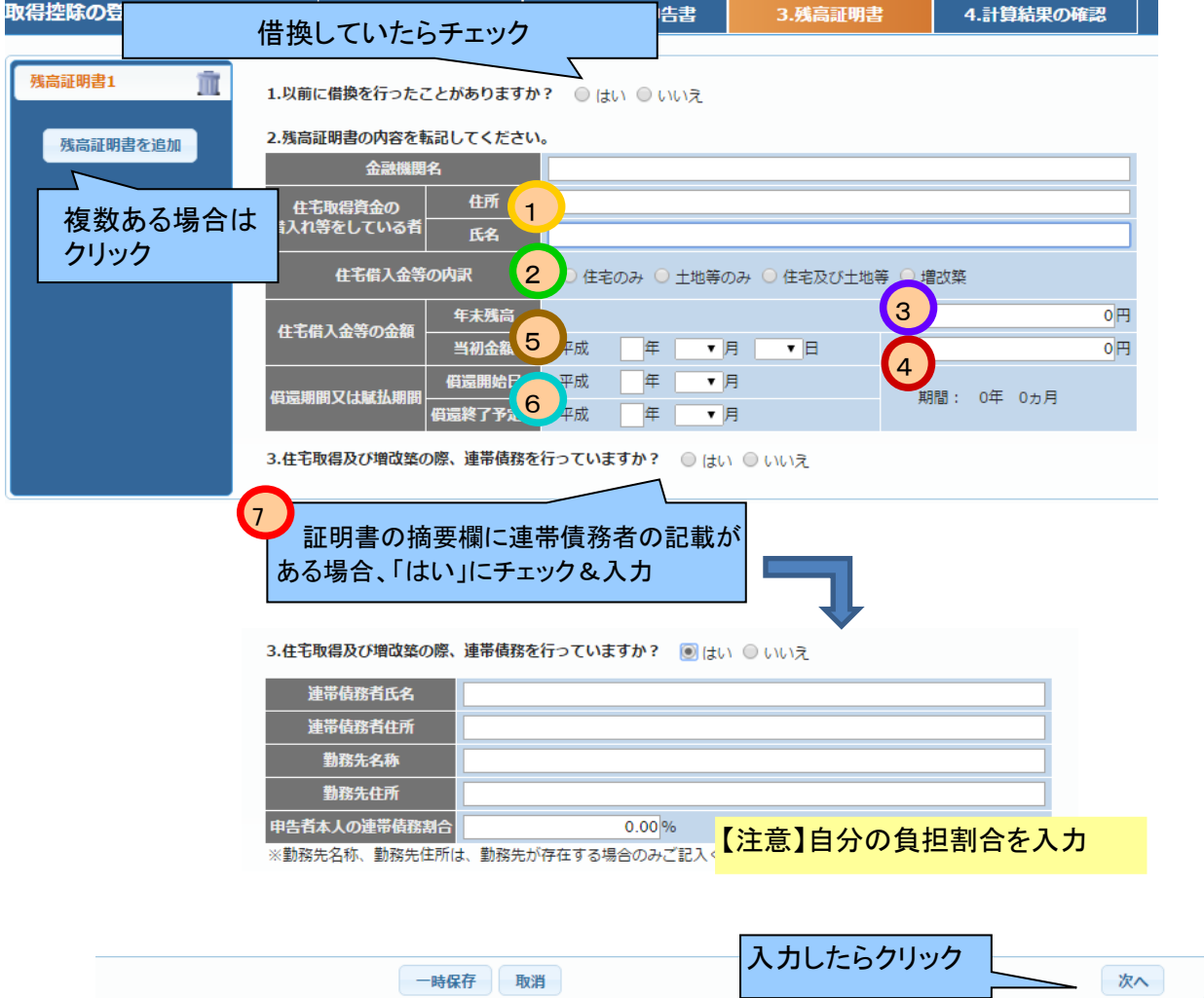

④情報を確認します 【CHECK POINT】 <mark>1 </mark>正しい区分に値が入っているか

2 連帯債務の場合は按分した金額になっているか

連帯債務者の記載は正しいか(居住年が2019年以降は連帯債務者の記載不要のため空欄です) 3

申告書と同じ%になっているか 4

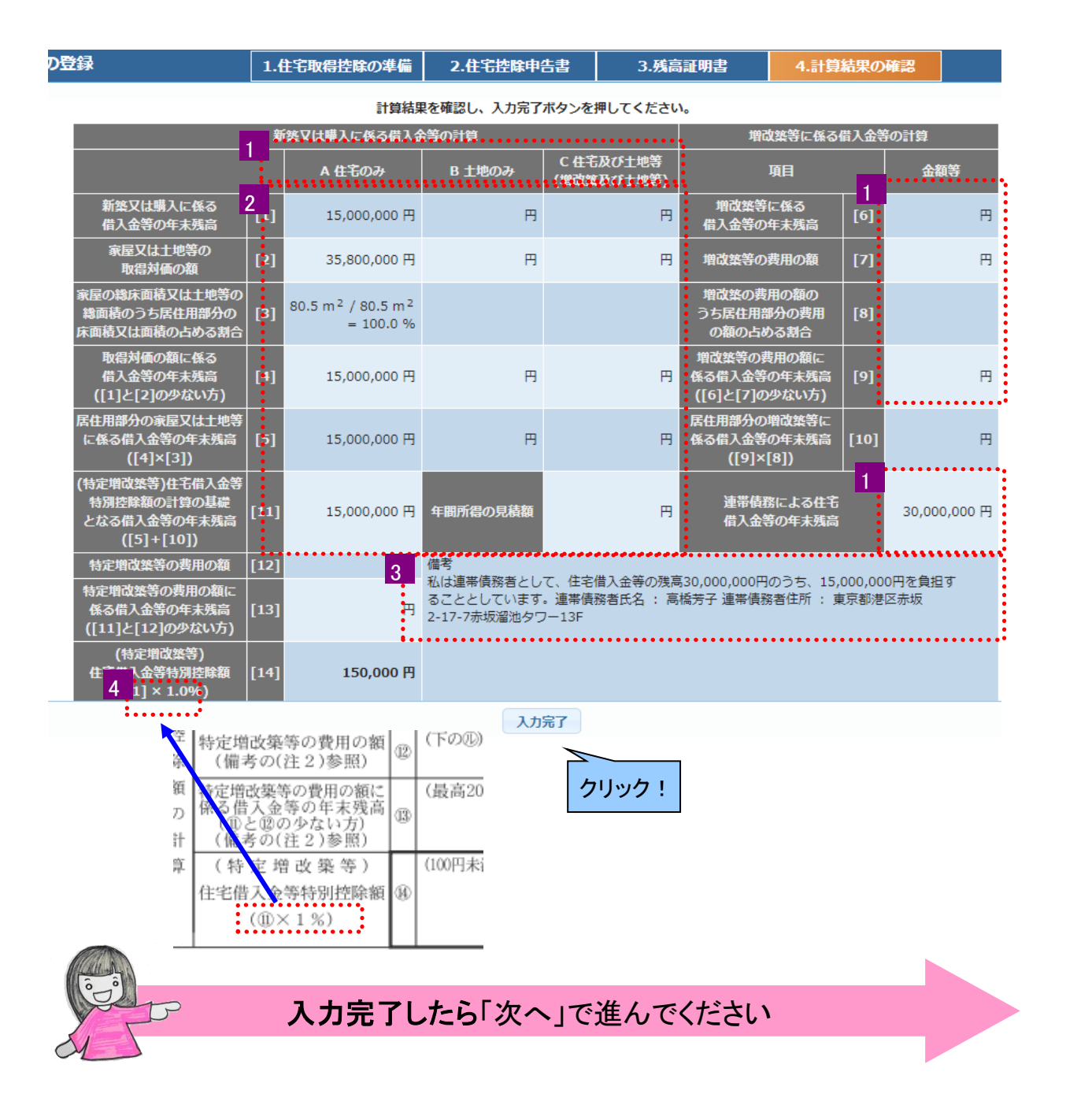

# Step4.申告内容を確認する 今までに登録した内容をもう一度確認します

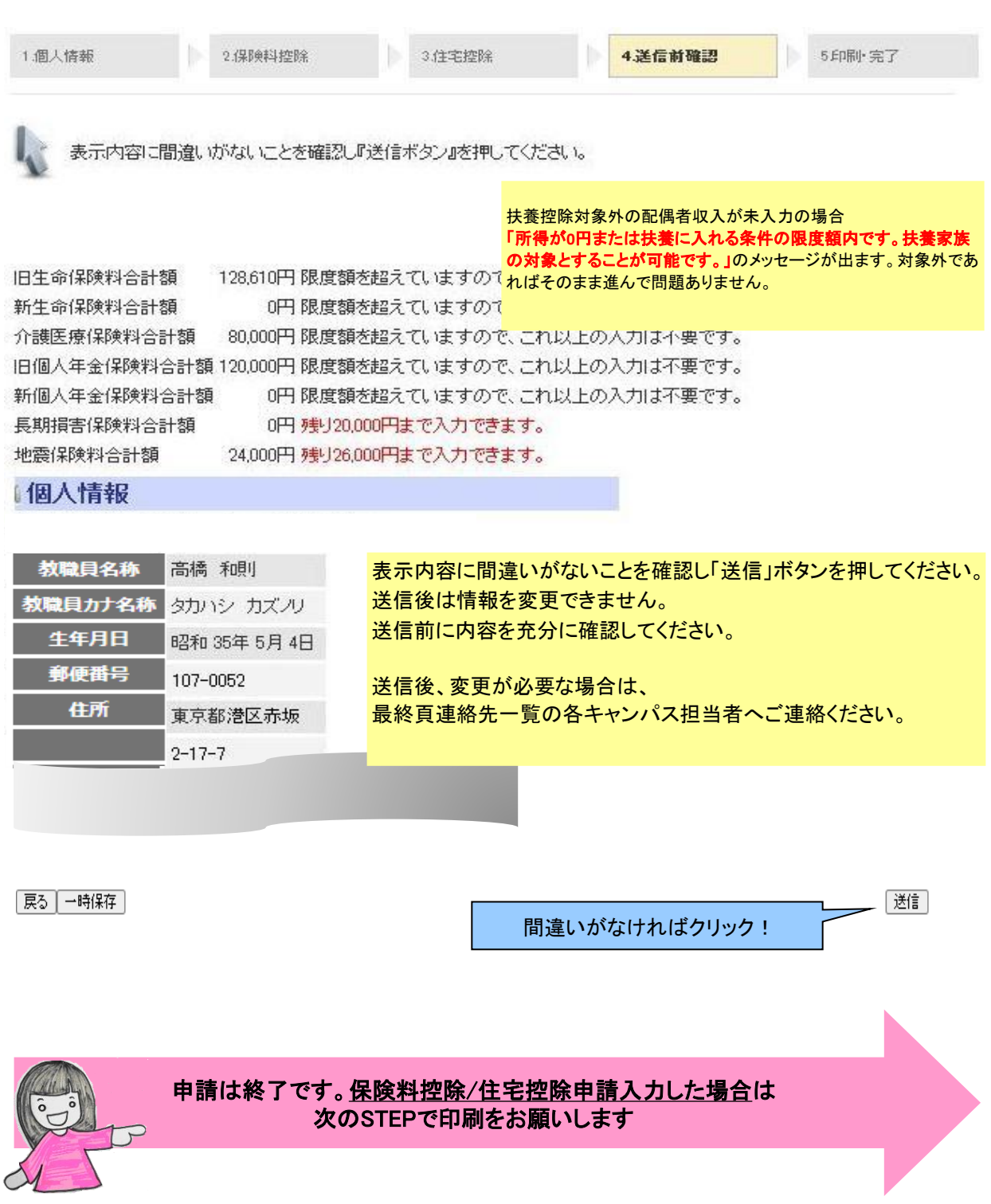

Step5.申告完了 保険料控除・住宅控除申告書を印刷し、添付書類をつけて提出します

保険料控除・住宅取得控除を押して表示された画面を印刷して提出して下さい。

Get Adobe<sup>-</sup> PDFを問覧・印刷するにはAdobe Readerが必要です。 Reader<sup>-</sup>

以下の保険の保険料証明書が必要です。 【注意】ここに書かれているものは 添付が必要な書類です。 添付がないと控除が受けられません。 保険会社 = 差引保険料 = 24,000 円の地震保険 保険料 = 162,950 円の国民年金

証明書は、年末調整の帳票を印刷後に、裏面に添付してから送付してください。

住宅取得にかかわる債務の年末残高証明書の添付が必要です。

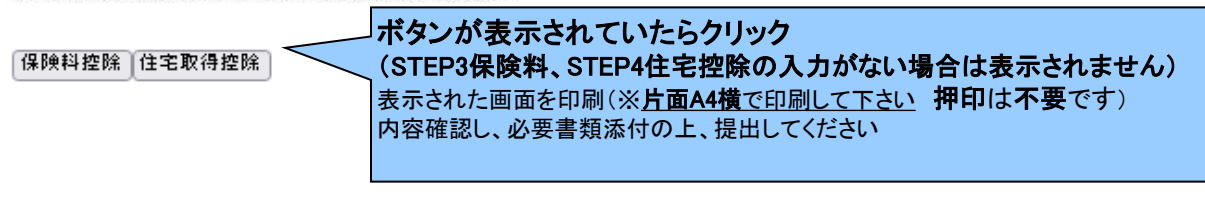

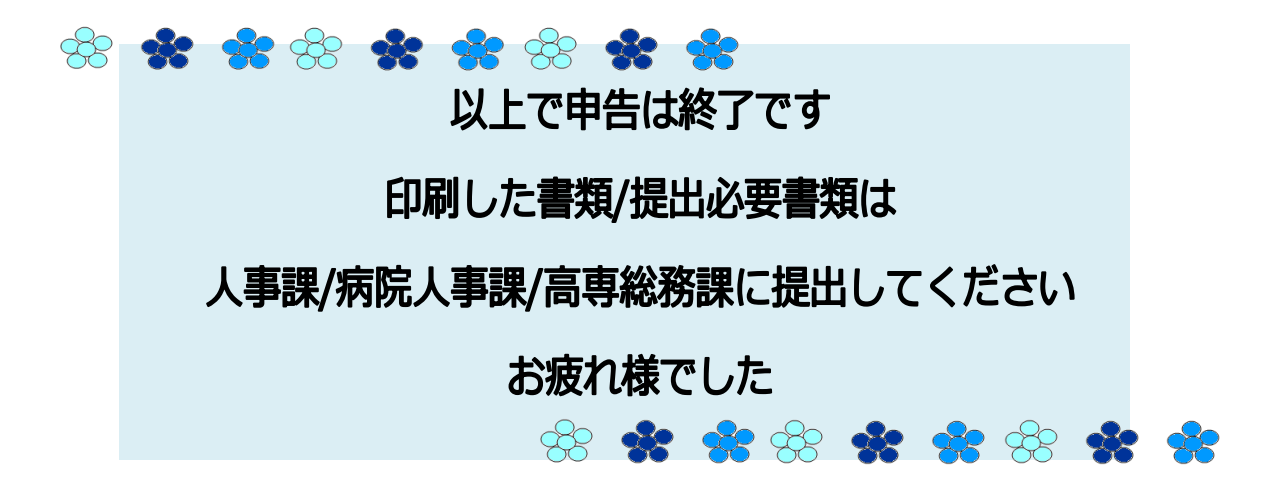

【各キャンパス担当者連絡先】

- ・中百舌鳥・杉本・羽曳野・りんくう・阿倍野本部 総務部人事課給与厚生担当 電話番号:072-254-7468(直通)
	- 2150・2195(中百舌鳥キャンパス内線)
		- 電話番号:072-254-9519(直通)
	- 2092・2197(中百舌鳥キャンパス内線)

・阿倍野

 医学部・附属病院事務局人事課給与厚生担当 電話番号:06-6645-2723(直通) 2723(内線)

・寝屋川

 高専事務部総務課 222・203(高専内線) 電話番号:072-820-8577(直通)